## **DEP-Profil für den Gastmodus erstellen**

[Gehen Sie in Jamf School auf "Profile" und wählen Sie "Profile für die automatische Geräteregistrierung".](https://wiki.mzclp.de/lib/exe/fetch.php?media=anleitung:jamfgast:gastmodus_dep_01.png)

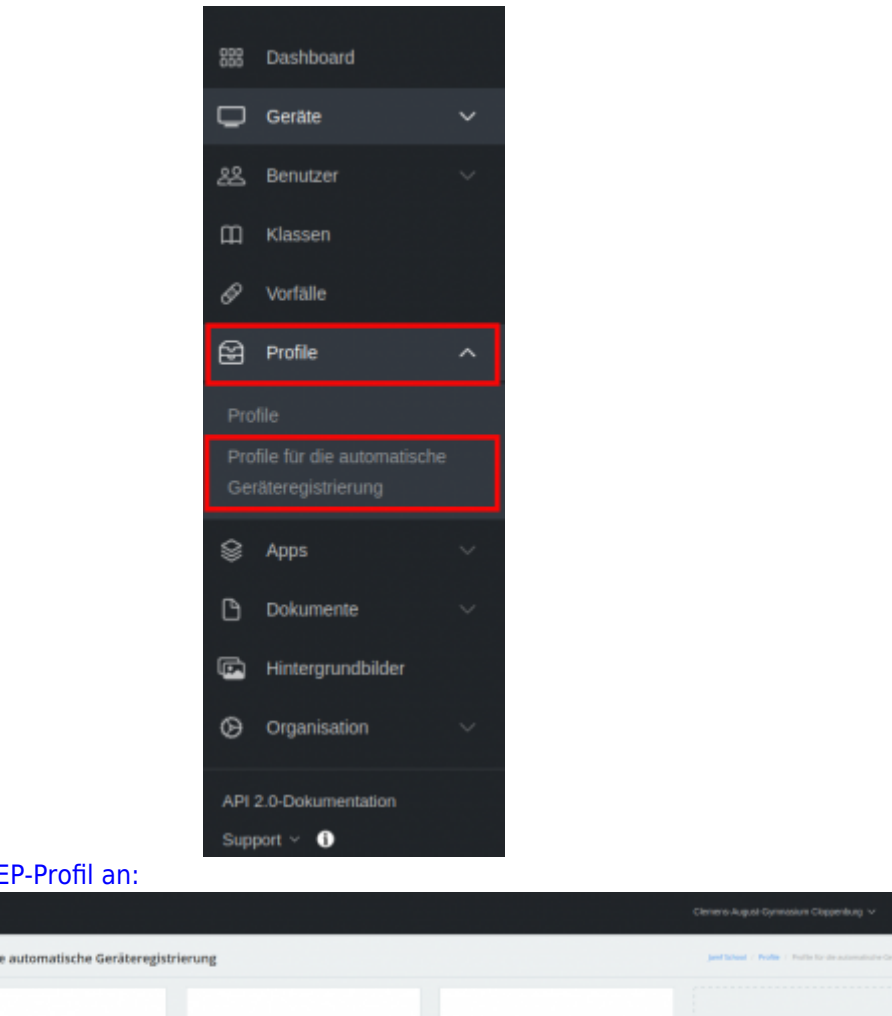

[Legen Sie nun ein neues DEP-Profil an:](https://wiki.mzclp.de/lib/exe/fetch.php?media=anleitung:jamfgast:gastmodus_dep_02.png)

Stjamf SCHOOL

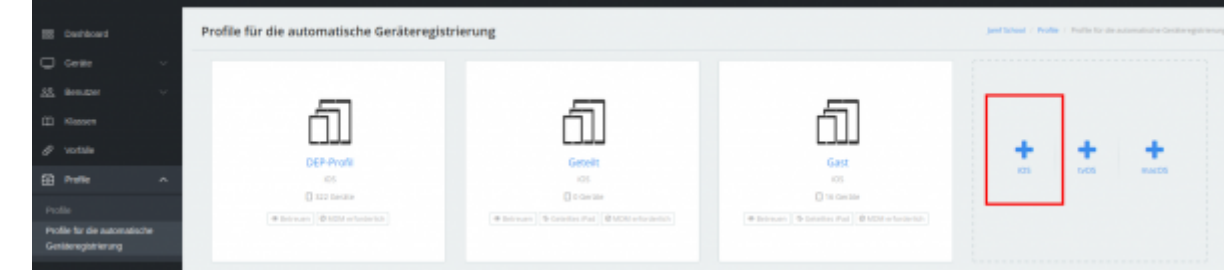

Die folgende Tabelle zeigt Ihnen die einzelnen Einstellungen:

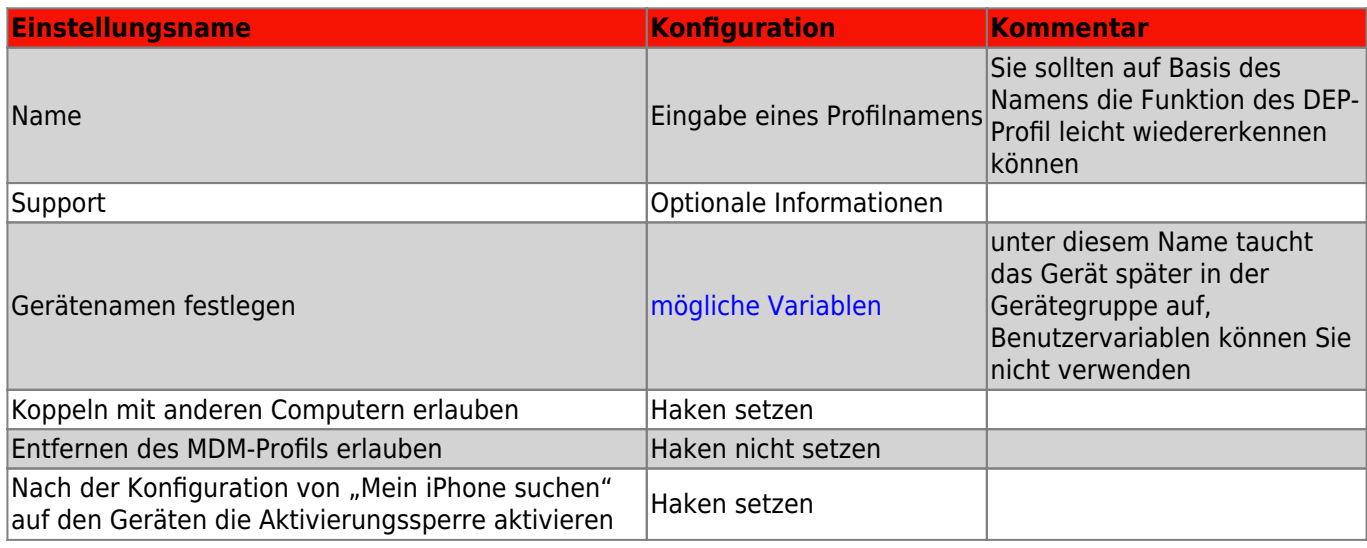

Fortbildungswiki des Medienzentrums Cloppenburg - https://wiki.mzclp.de/

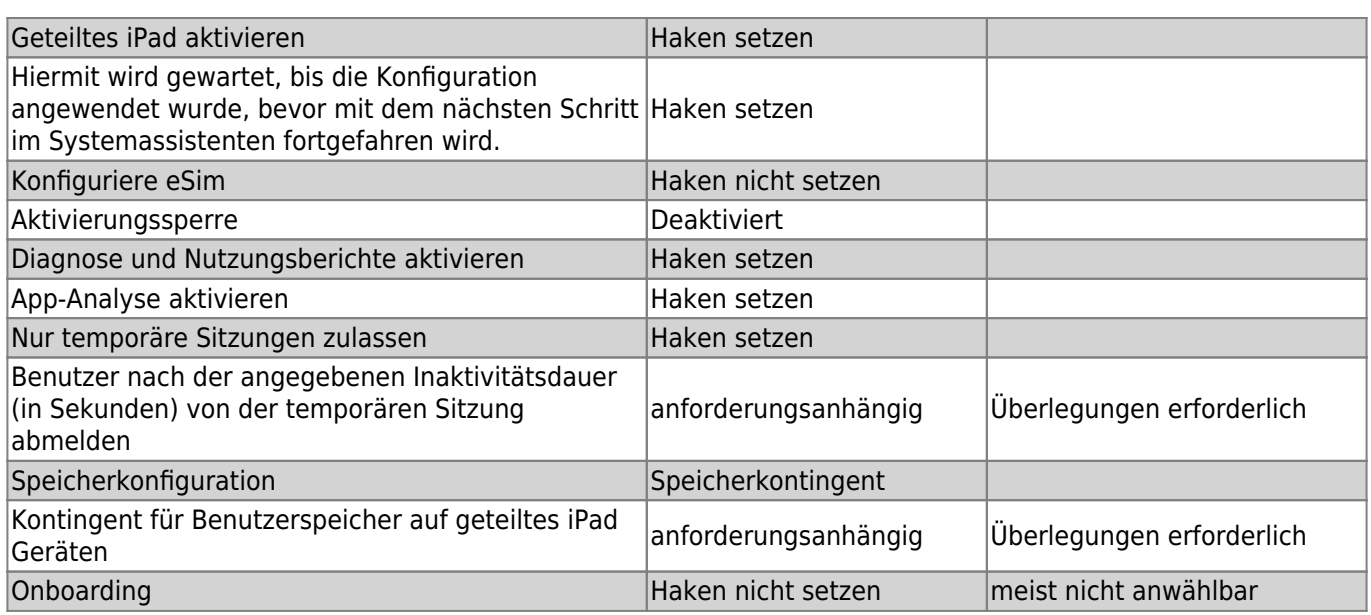

## **Benutzer nach der angegebenen Inaktivitätsdauer (in Sekunden) von der temporären Sitzung abmelden**

Nutzen Sie diese Einstellung nicht, müssen sich die Schüler:innen nach der Unterrichtsstunde aktiv vom Gerät abmelden, damit die Daten der Sitzung gelöscht werden. Diese Abmeldung können Sie mit dieser Einstellung nach einer Zeitspanne der Inaktivität erzwingen. Wählen Sie das Zeitfenster zu gering, kann es durchaus sein, dass Schüler:innen Arbeitsergebnisse und Daten unwiderruflich verloren gehen. Wählen Sie sie zu hoch, kann es sein, dass nachfolgenden Klassen dann die Sitzung und deren Daten "kapern" können. Das Abmelden kann auch zentral über Jamf School manuell ausgelöst werden.

## **Kontingent für Benutzerspeicher auf geteiltes iPad Geräten**

Mit dieser Einstellung bestimmen Sie, wie viel Speicher Nutzer:innen im Gastmodus auf dem iPad belegen dürfen. Das wird bei Filmprojekten andere Anforderungen haben als bei einer Internetrecherche und muss zu den Arbeitsformen an Ihrer Schule passen.

[zurück zur Übersicht](https://wiki.mzclp.de/doku.php?id=anleitung:jamfgast:start)

From: <https://wiki.mzclp.de/>- **Fortbildungswiki des Medienzentrums Cloppenburg**

Permanent link: **<https://wiki.mzclp.de/doku.php?id=anleitung:jamfgast:dep&rev=1646041436>**

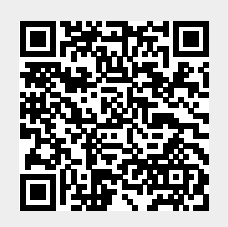

Last update: **2022/02/28 10:43**